# STEINDORFF®

### **HDMI HD Digital Video Microscope (S-VM300)**

### **User Manual**

### **General Information**

\* This operation manual allows you to work safety with the HDMI Microscope. Please keep this manual for your information. Liability is void for any damage caused by not follow this manual. \*Failure to follow the warnings and instructions may result in electric shock, fire and/or serious injury.

\*Not following this note can cause permanent damage to the device.

\*Storage and transport: Improper transport can harm the device Always transport this device in the provided box in order to prevent damage.

\*Information on disposal: Electronic equipment does not belong into domestic waste, but must be disposed in accordance with the applicable statutory provisions.

\*safely

1. Keep the tool dry, clean, free from oil, water, gas or other materials capable of causing corrosion.

2. This appliance is not intended for use by people with limited physical, sensory or mental capabilities.

3. Keep bystanders, children away while operating the tool.

4. Do not overreach, keep proper footing and balance at all time.

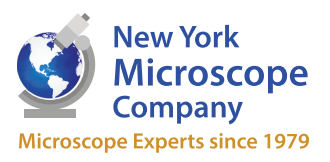

### STEINDORFF®

### **Push-button and Interface Specification**

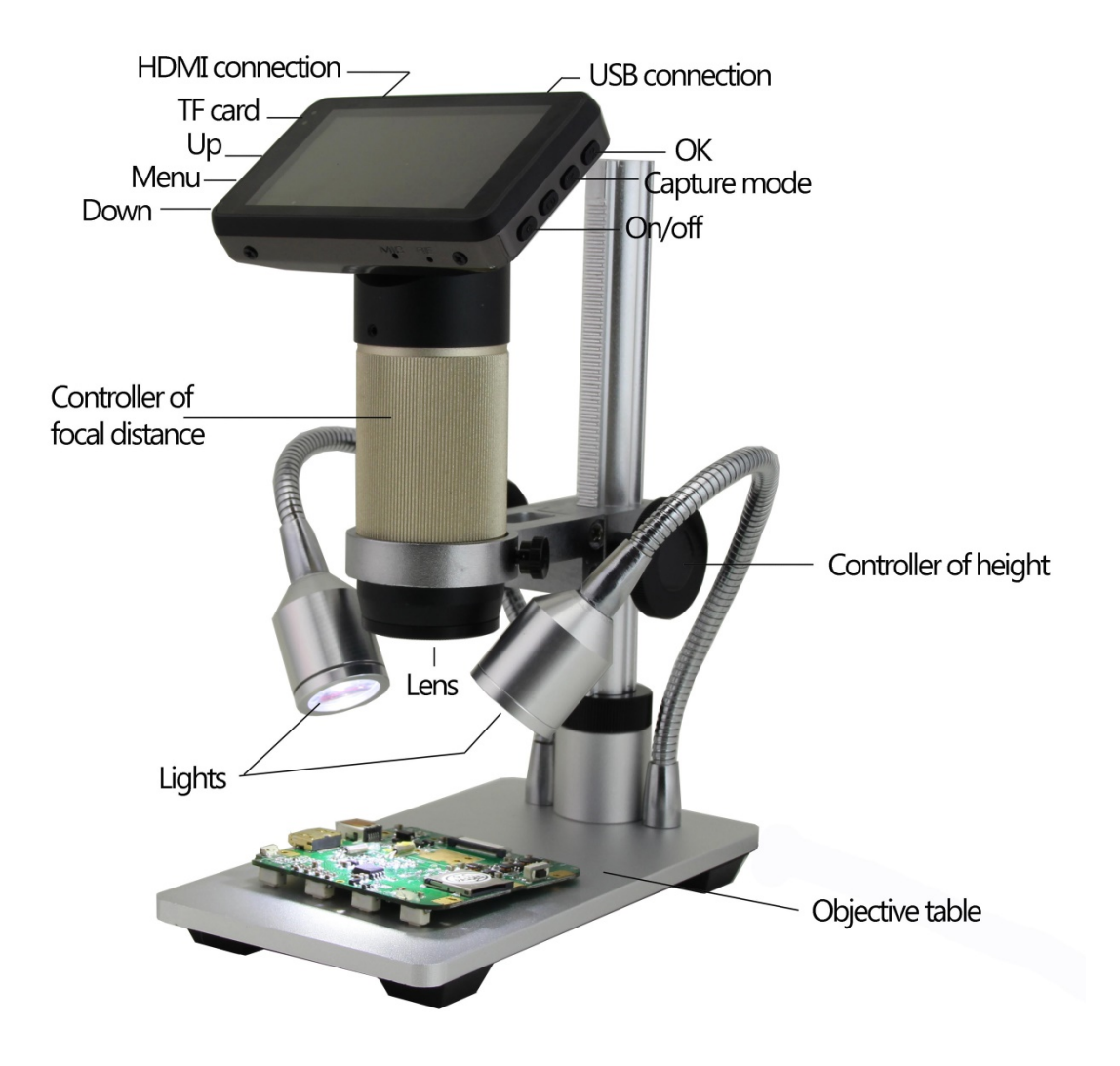

## STEINDORFF®

### **Operate steps**

#### \***general mode** (**without PC & HDMI display** )

1. Keep press on/off button to turn on the camera (Since the battery can not work for a long time alone, we advise connect the external power supply when you do some operation)

2. Press "menu" button to do some set up. Use the up&down to choose. And when you finish that, press "menu" again to quit

3. Press "OK" to record your operation, and "OK" to stop it. During that time, you can press "up" or "down" to amplify or reduce the view

4. Press "M" button, which means "capture picture", to get into capture mode, and press "OK" to capture a picture

5. Press "M" button again to get into "play back mode". Use the "up" and "down" button to choose the file you want to check. When you find the file, press "menu" button, you can delete/protect/slide show the file. Press "M" button again to quit this mode.

(PS: If the file didn't been "protect", when the memory card is full, it will be clover by the new files)

#### \***HDMI display output mode**

1.Connect the microscope with the HDMI display 2.Rest step just like in general mode (PS:At this mode, maximum resolution ratio can reach to 1920\*1080)

#### \***USB 2.0 output mode**

1.Connect the microscope with the PC

2.On the screen of microscope will show 2 options, PC camera & Mass storage, and choose the "PC camera"

3.Open the software, the title will show the Storage path.

4.Record a video: Capture→start capture→OK→stop capture

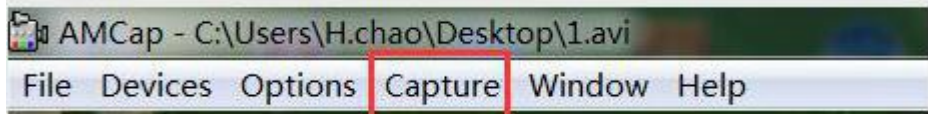

5.The video will automatic be saved as the path which the title shows/ If you want a copy file in case the next time be coverd by other videos,you can click File→save capture video, and change the name of the file.

6.Capture a picture:

Capture→still→enae

capture→still→folder(choose a storage path)

capture→snap(capture a picture, or you can just press "Enter" on your keyboard) (PS:

At this USB output mode, maximum resolution ratio can only get to 1080\*720P )